# R9 User Guide

## Quick steps to get start:

The recorder is at optimal settings out of box, so you can ignore all the setting options if they make you confusing.

- 1. Recharge: plug it into a computer or a wall charger to charge it. It's compatible with any smart phone charger and USB port in power socket. It takes 2-3 hours to fully charge it and battery lasts about 15 hours
- 2. Power on/off: Switch up/down the POWER button on the right side. When the POWER button is switched up, press and hold down the PLAY button for 3 seconds to power on/off.
- 3. Record: When the recorder is powered on, hit REC to start a recording, hit PLAY to pause/resume recording. Always hit REC at the end of recording to save the file. Make sure the recorder prompts Saved before shutting it down. When the screen is off, hit any of the buttons (except power button) to light up the screen so the buttons can function normally.
- 4. Playback: Hit the PLAY button to start/pause playback. Press Backward/Forward button to switch between audio tracks. Press the VOLUME button to adjust volume.
- 5. Upload files to computer: Plug the recorder into your computer using the USB cable included, it will show up on the computer as a removable flash drive. Click open the flash drive, all recordings are in the RECORD folder. You can select the recordings to copy or move to your computer.
- 6. Sample Music File: There is a piece of music named Inspire or YEMENREN in the Music Mode when out of factory. It's a sample file to test the recorder.

## Button definitions

## Play Button:

1. Start/pause playback 2. When Power Button is switched up, hold it down for 3 s to turn on / off the recorder

## Backward/Forward Button:

1. In system setting, click it to switch between menu items. 2.In standby state or during playback, click to switch between audio tracks. 3. During playback, hold it down to rewind/fast forward.

## Menu Button:

1. Hold it down for 3 seconds to bring up menu list. 2. In system setting, click it to confirm your settings. Always click it to have the values saved in system setting.

## Delete Button:

1. In system setting: click it to return to the previous level 2. In standby state, click it to bring up the delete menu, then press backward / forward button to select YES/NO, and press MENU to confirm your option.

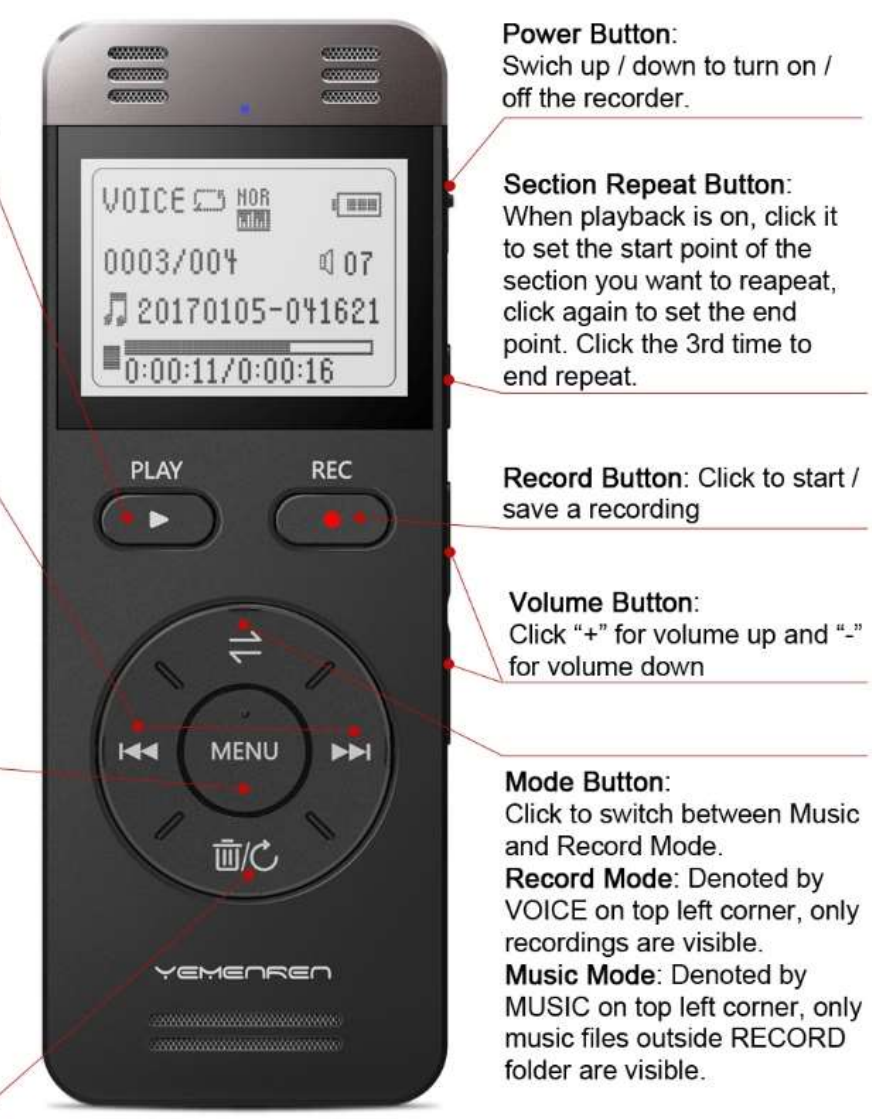

## **Recording Screen**

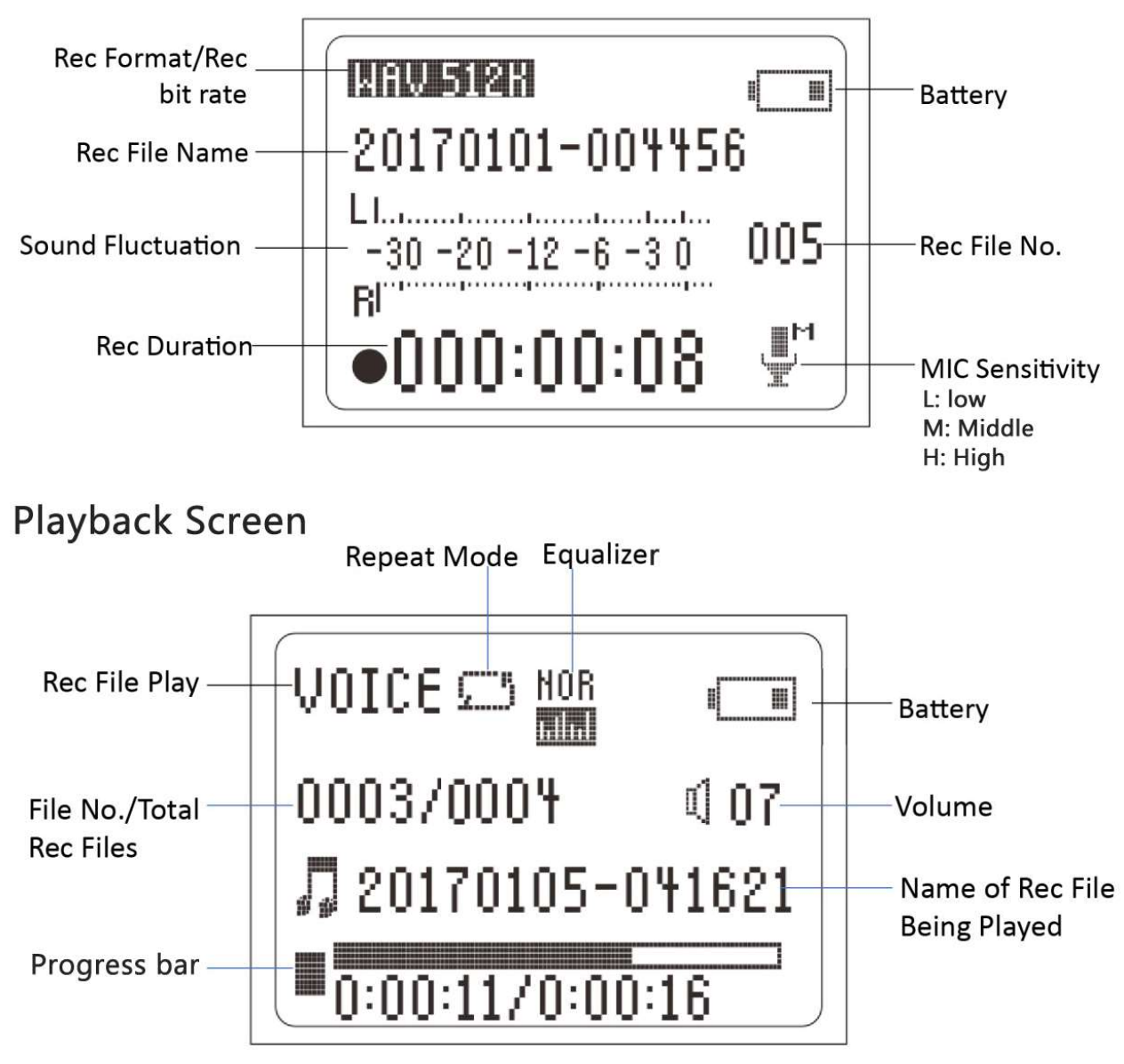

## Basic points in setting up the recorder

- 1. All setting options are included in the Menu list.
- 2. Hold down the Menu button for about 3 seconds to bring up the Menu list.
- 3. Press Backward/Forward button to highlight the item needed, press Menu button to enter the setting of that item.
- 4. Press the Delete/Return button to return to the previous hierarchy.
- 5. Once you've set a specific value for a menu item, please always remember to click the Menu button to have the recorder save the settings. There won't be always a prompt message to remind you the settings are done, but as soon as you press down the Menu button, the setting value is recorded.
- 6. All Record Settings and System Settings (except Timing Power off) will remain unchanged once you set them up until you manually change them. Timing Power off will resume to off each time you power the recorder off. While the playback settings like volume, loop type and the file being played will resume to original values if you power off the recorder by switching down the Power button. They will remain unchanged if you powering off the recorder by holding down the PLAY button for 3 seconds.

## Menu definitions

1. Record Format: The file format of the saved recording file

- 1) MP3 Format: Compressed audio file, compatible with Windows/Mac/Linux, can play virtually anywhere.
- 2) WAV Format: The main format used on Windows for raw and uncompressed audio. A choice for professional users to attain maximum audio quality.

## 2. Repeat: Loop type for playback.

- 1) Repeat One: repeat the current file again and again until you hit the PLAY button to stop.
- 2) Repeat all: Repeat all recordings, start from the current file, and plays the first the recording when the last one finishes.
- 3) Random: Play all the recordings in a random sequence.

3. MIC Sensitivity: Determines how sensitive the built-in microphones are. The recorder turns ignore subtle sound when it's Low and will pick up as much sound as possible when it's High.

4. Rec Quality: Recording bit rate. The higher the rate, the better the recording quality, and the more space a recording takes up.

5. Rec subsection: Save a long recording as smaller files automatically. If the Record subsection is 30M, the recorder will save a separate recording every 30 minutes. So if something unexpected happened, say file was damaged or you forgot to hit the Record button to save the recording before it shuts down, you still have most of the information well saved. The default value is 60 minutes. You can turn it off to save the recording as a whole big file.

6. VOR Voice Control: Voice activated recording. In VOR mode, the recorder only records voice loud enough to activate recording and will omit silence to save storage space.

Please note, you still need to turn on the recorder, press the Record Button to initiate a recording and hit the Record button again at the end of the recording to have the file saved properly.

7. Timing-Rec: Set up a specific time for the recorder to start recording automatically.

## Steps for setting up some of the features

## Time and Date

- 1. Hold down the MENU button for 3 seconds to bring up the Menu list. Press Backward/Forward button to select System Setting, press MENU to enter.
- 2. Select Time and Date and press MENU to enter. Select Time Setting or Date Setting and press MENU to enter
- 3. HH represents hour and MM represents minute. Whenever the item is highlighted, press Backward button to decrease the number and Forward button to increase.
- 4. Press Mode button (the one with 2 arrows on it) to switch to the next item.
- 5. Once all values are set up, press MENU button to have all the values saved.
- 6. Press the Delete/Return button to return to the previous menu hierarchy or home screen.

## Change file type

- 1. Hold the MENU button for about 3 seconds to bring up Menu List.
- 2. Press forward button to select Recording Setting, press MENU to enter.
- 3. Select Record Format and press MENU to enter.
- 4. Press forward button to highlight MP3 Format or WAV Format and hit MENU to save the setting.

Once you set up the file type, you can go on setting up the recording rate by changing the values of the Rec Quality, which is listed below the Record Format in the menu list. The higher the rate, the better the recording quality, and the more space a recording takes up.

#### Set up Voice Activated Recording

- 1. Turn on the recorder, hold down the MENU button for about 3 seconds to bring up the menu list.
- 2. Press forward button to select Recording Setting, press MENU button to enter.
- 3. Select VOR Voice Control and press Menu button to enter. Select VOR Switch and press MENU to enter.
- 4. Select ON and press MENU to turn on voice activated recording.
- 5. Press Delete/Return button to return to the previous hierarchy. Select VOR Sensitivity and press MENU to change the mic sensitivity. The higher the value, the more sensitive the microphones. That means it will picks up lower voice.

There is no prompt message showing VOR is set up, but it's set up once you press down the MEUN button. Start a new recording, you'll see there are the letters VOR above the file name.

Please note: You'll still need to turn on the recorder and press the Record button to initiate a recording and press it again to save the recording in VOR mode. So it's:

- 1) Set up VOR mode
- 2) Power up the recorder
- 3) Hit the REC to start recording
- 4) Leave it alone to record
- 5) Hit the REC again to save the recording when the session is over.

## Timed Recording

- 1. Set up system date and time first.
- 2. Hold down MENU button for 3 seconds to bring up Menu list. Press Backward/Forward Button to select Recording Setting and press MENU to enter.
- 3. Select Timing Rec, press MENU to enter.
- 4. Select Switch (On/off) and press MENU to enter. Select On and press MENU to turn on timed recording.
- 5. Select Start Time and press MENU to enter, set up the starting time the same way as setting up system time. Set up the End Time the same way
- 6. Select Period and press MENU to enter. Select One Time and hit MENU if you only need the recorder to record once. Select Daily and hit MENU if you need the recorder to make a recording at the same time each day.
- 7. Don't switch down the POWER button, instead, turn off the recorder by holding down the PLAY button for about 3 seconds. The recorder will turn on and start a recording at the time you set. If the POWER button is pushed down, it won't turn on or make a recording automatically.

## Delete file

- 1. Press Backward/Forward button to select the file you are going to delete.
- 2. Press the Delete button to bring up the delete menu list.
- 3. Select Delete to delete the current file and Delete All to delete all files.
- 4. Press the MENU button. In case you hit the Delete button by accident, the record will confirm with you whether you really want to delete the file or files. Select Yes and press MENU to complete the delete. Select No and press MENU to cancel delete.

Or you can connect the recorder to your PC with the USB cable provided, all files are located in the RECORD folder, you can delete files there. Please note, files can not be recovered once deleted.

## For any problem not listed here, please contact us at support.us@yemenren.net with your Amazon order number.